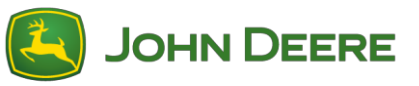

# **Software-Download und Installationsanleitung: Generation 4 Displays**

#### **Teil 1: MyJohnDeere Software-Manager herunterladen**

Falls nicht bereits heruntergeladen, laden Sie den MyJohnDeere Software Manager von StellarSupport™ herunter und installieren Sie ihn. Wenn sich der Software-Manager bereits auf dem Computer befindet, mit Teil 2 fortfahren.

### **Teil 2: XML-Datei von StellarSupport™ herunterladen**

- 1. Link für XML-Datei aus StellarSupport™ auswählen. Dadurch wird Ihr Internetbrowser geöffnet und Sie werden gefragt, was Sie mit der Datei machen möchten. Den Pfeil neben "Speichern" auswählen. Dann "Speichern unter" auswählen.
- 2. "Desktop" als Speicherort für die Datei auswählen.
- 3. Auf dem Desktop die Zip-Datei ausfindig machen und mit der rechten Maustaste anklicken.
- 4. "7-Zip" (oder anderes Tool zum Entpacken) und dann "Hier entpacken" auswählen.
- 5. Entpackte Datei auf dem Desktop ausfindig machen. Sie hat denselben Namen wie der Zip-Ordner.
- 6. USB-Stick in den USB-Anschluss des Computers einsetzen. Sicherstellen, dass ein USB-Stick mit FAT-32-Formatierung und einer Speicherkapazität zwischen 8 und 32 GB verwendet wird.
- 7. Entpackte Datei auswählen, auf das Desktopsymbol für John Deere Software-Manager ziehen und dort ablegen. Dadurch wird die XML-Datei dem Software-Manager zugewiesen.
- 8. Software-Manager wird geöffnet und die Software wird heruntergeladen. Der Download kann einige Zeit dauern (etwa eine Stunde), insbesondere, wenn der Software-Manager erstmals heruntergeladen wurde.
- 9. Sobald die Software heruntergeladen ist, den Pfeil neben dem Feld "Laufwerk auswählen" im Software-Manager auswählen. Das dem USB-Stick zugehörige Laufwerk auswählen.
- 10. Synchronisieren auswählen, um die Software dem USB-Stick hinzuzufügen.
- 11. Jetzt kann der USB-Stick verwendet werden. Mit der Software für Generation 4 Displays können mehrere Displays und Steuereinheiten aktualisiert werden.

#### **Teil 3: An der Maschine**

- 1. Zündschalter der Maschine einschalten.
- 2. Nachdem das Booten des Displays abgeschlossen ist, den USB-Stick aus den obigen Schritten in den USB-Anschluss des Generation 4 Displays einsetzen.

Am Display sollte ein Popup-Fenster angezeigt werden, in dem gefragt wird, was mit dem USB-Stick geschehen soll. "Software installieren" auswählen. Wenn dieses Popup-Fenster verpasst wird oder durch Anklicken des Symbols X geschlossen wird, folgende Schritte durchführen: Menü > System > Software-Manager > Über USB-Stick installieren auswählen

Dadurch gelangen Sie zum Software-Manager. "Von USB-Stick installieren" auswählen. Danach "Aktualisierungen für andere Geräte anzeigen" auswählen

3. Sobald die Software auf dem USB-Stick gefunden wurde, die Steuersoftware auswählen und dann Installieren wählen.

Sobald der Software-Aktualisierungsprozess abgeschlossen ist, wird die Steuereinheit aktualisiert.

# **Software-Download und Installationsanleitung: GreenStar™ 3 2630 Display**

### **Teil 1: GS Live Update-Tool herunterladen**

Falls nicht bereits heruntergeladen, das GS Live Update Tool von StellarSupport™ herunterladen und installieren. Wenn das GS Live Update Tool bereits auf Ihrem Computer vorhanden ist, mit Teil 2 fortfahren.

## **Teil 2: GreenStar™ Display Software mittels GS Live Update herunterladen**

- 1. USB-Stick in den USB-Anschluss des Computers einsetzen. Sicherstellen, dass ein USB-Stick mit FAT-32-Formatierung und einer Speicherkapazität zwischen 4 und 32 GB verwendet wird.
- 2. GS Live Update öffnen und "Weiter" auswählen, um nach den neuesten Aktualisierungen zu suchen. Wenn neue software verfügbar ist, "Weiter" auswählen, um Aktualisierungen herunterzuladen.
- 3. Nach Abschluss des Herunterladevorgangs das Display-Modell und das USB-Laufwerk auswählen. Auf "Jetzt kopieren" klicken, um die Aktualisierungen auf die Speicherkarte zu kopieren. Nachdem der Kopiervorgang abgeschlossen ist, auf Schließen klicken.

### **Teil 3: GST-Datei von StellarSupport™ herunterladen**

- 1. Link zur GST-Datei von StellarSupport™ auswählen. Dadurch wird Ihr Internetbrowser geöffnet und Sie werden gefragt, was Sie mit der Datei machen möchten. Den Pfeil neben "Speichern" auswählen. Dann "Speichern unter" auswählen.
- 2. "Desktop" als Speicherort für die Datei auswählen.
- 3. Auf dem Desktop die Zip-Datei ausfindig machen und mit der rechten Maustaste anklicken.
- 4. "7-Zip" (oder anderes Tool zum Entpacken) und dann "Hier entpacken" auswählen.
- 5. Die entpackte Datei auf dem Desktop ausfindig machen. Sie hat denselben Namen wie der Zip-Ordner.

### **Teil 4: GST-Datei in Ordner in GreenStar™ Aktualisierung auf USB kopieren**

- 1. USB-Ordner öffnen, der die Software 2630 enthält, die zuvor in Teil 2 weiter oben heruntergeladen wurde.
- 2. Ordner "Programme" öffnen.
- 3. Ordner mit dem Namen des Produkts öffnen, für das die Software bestimmt ist. Beispiel: GreenStar™ Rate Controller wäre GRC.
- 4. Entpackte GST-Datei aus Teil 3 weiter oben kopieren und in Produktordner einfügen.

### **Teil 5: An der Maschine**

- 1. Zündschalter der Maschine einschalten.
- 2. Nach dem Hochfahren des Displays den USB-Stick von oben in das GreenStar™ 3 2630 Display einstecken.

Auf dem Display sollte ein Popup-Fenster angezeigt werden, das anzeigt, dass der USB-Stick Software enthält. Nächsten Pfeil auswählen. Wenn dieses Popup-Fenster verpasst wird oder durch Anklicken des Symbols X geschlossen wird, folgende Schritte durchführen: Menü > Infoseite > Neuprogrammierung.

3. Pfeile nach oben und unten verwenden, um zu der zu aktualisierenden Steuereinheitkomponente zu scrollen und diese zu markieren und Gerät neu programmieren auswählen. Steuersoftware in vorhandener Dropdown-Liste und Akzeptieren auswählen.

Sobald der Aktualisierungsvorgang abgeschlossen ist, wird die Steuereinheit aktualisiert.